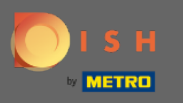

## İlk adım, DISH Rezervasyonunu açmaktır .  $\boldsymbol{0}$

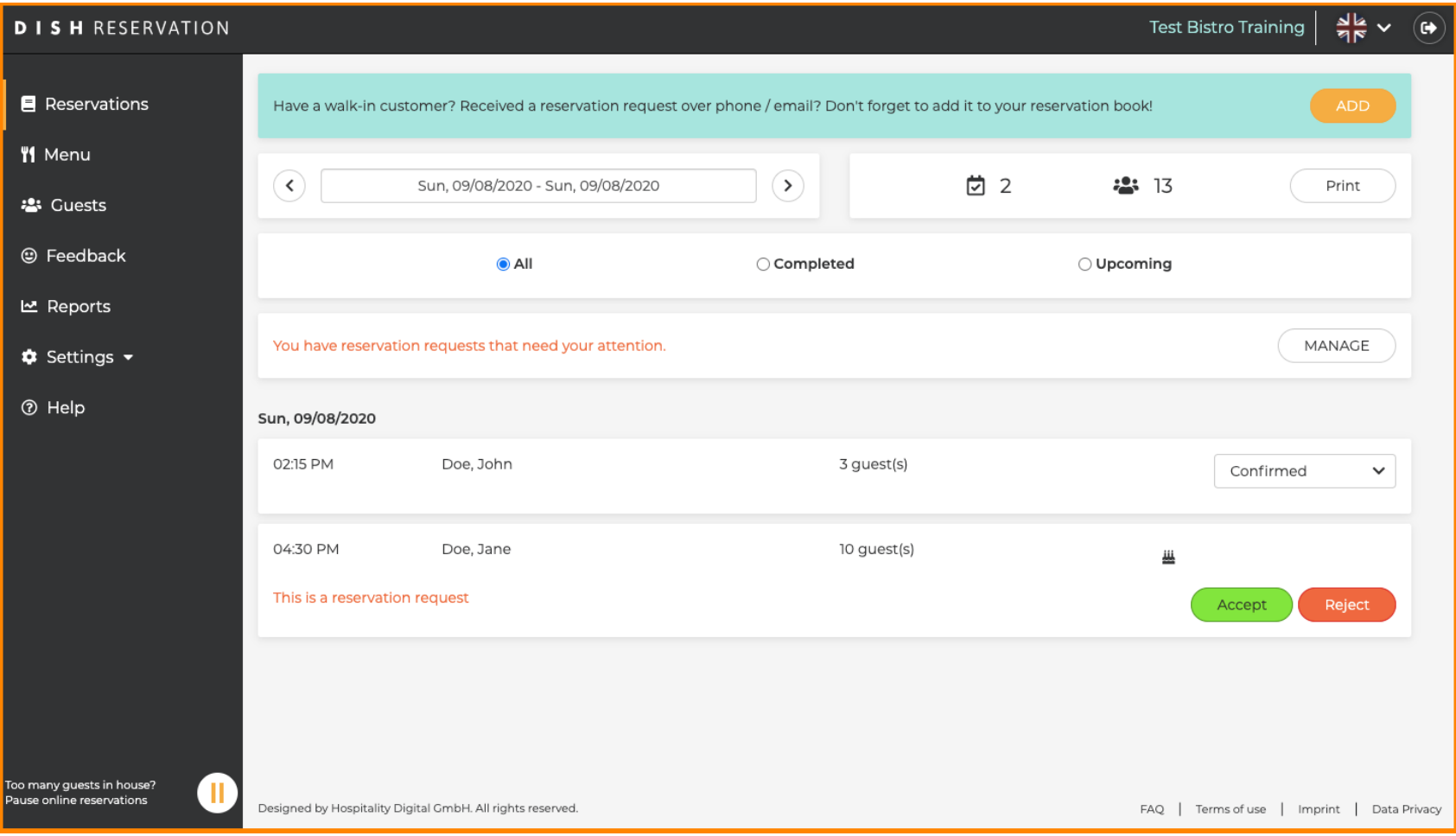

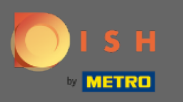

## Halihazırda onaylanmış rezervasyonlar geldi olarak güncellenebilir veya iptal edilebilir.  $\boldsymbol{0}$

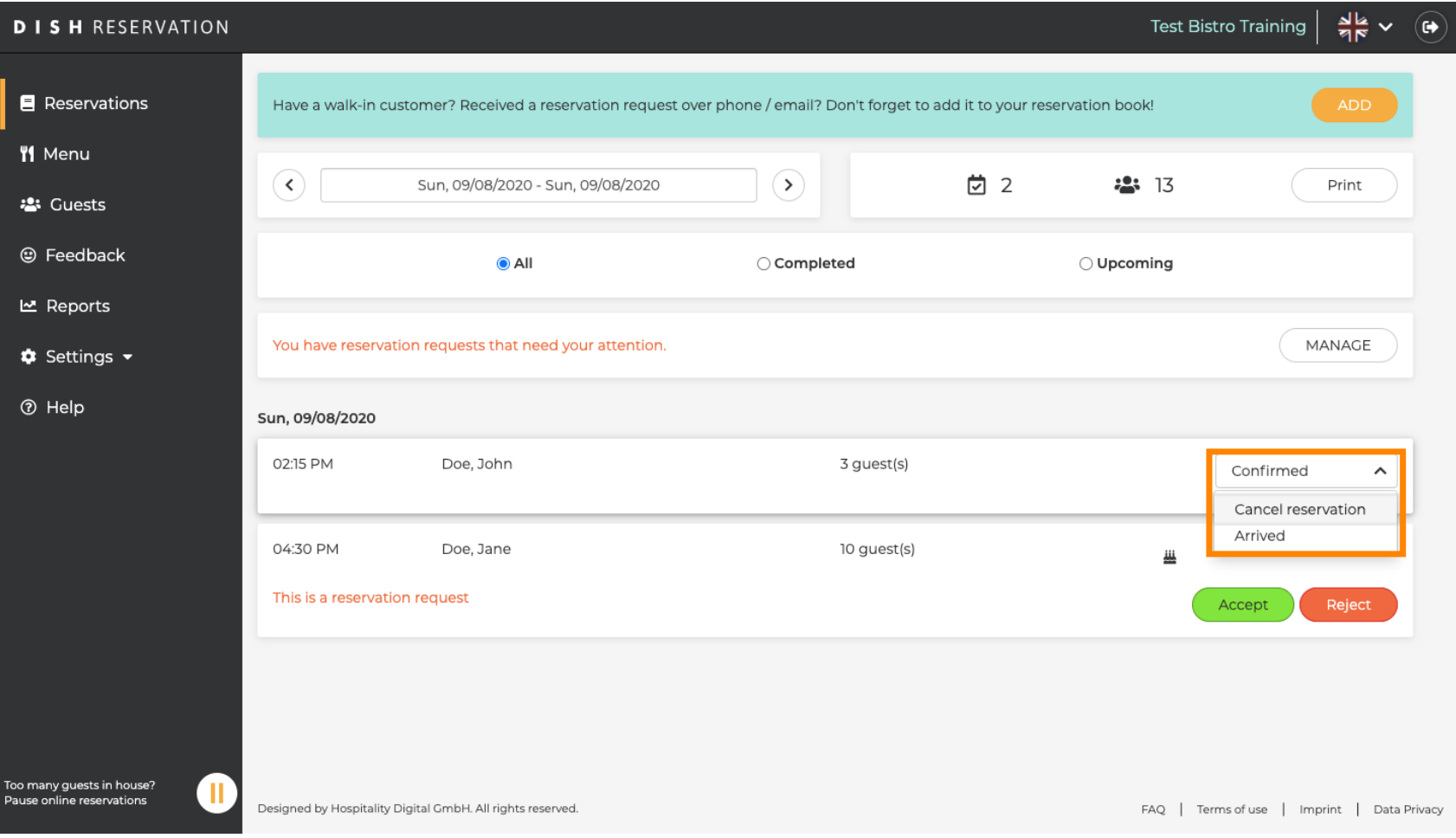

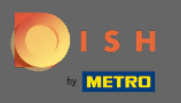

Otomatik olarak onaylanmayacak grup büyüklüğüne sahip rezervasyonların kabul edilmesi veya  $\bigcirc$ reddedilmesi gerekir.

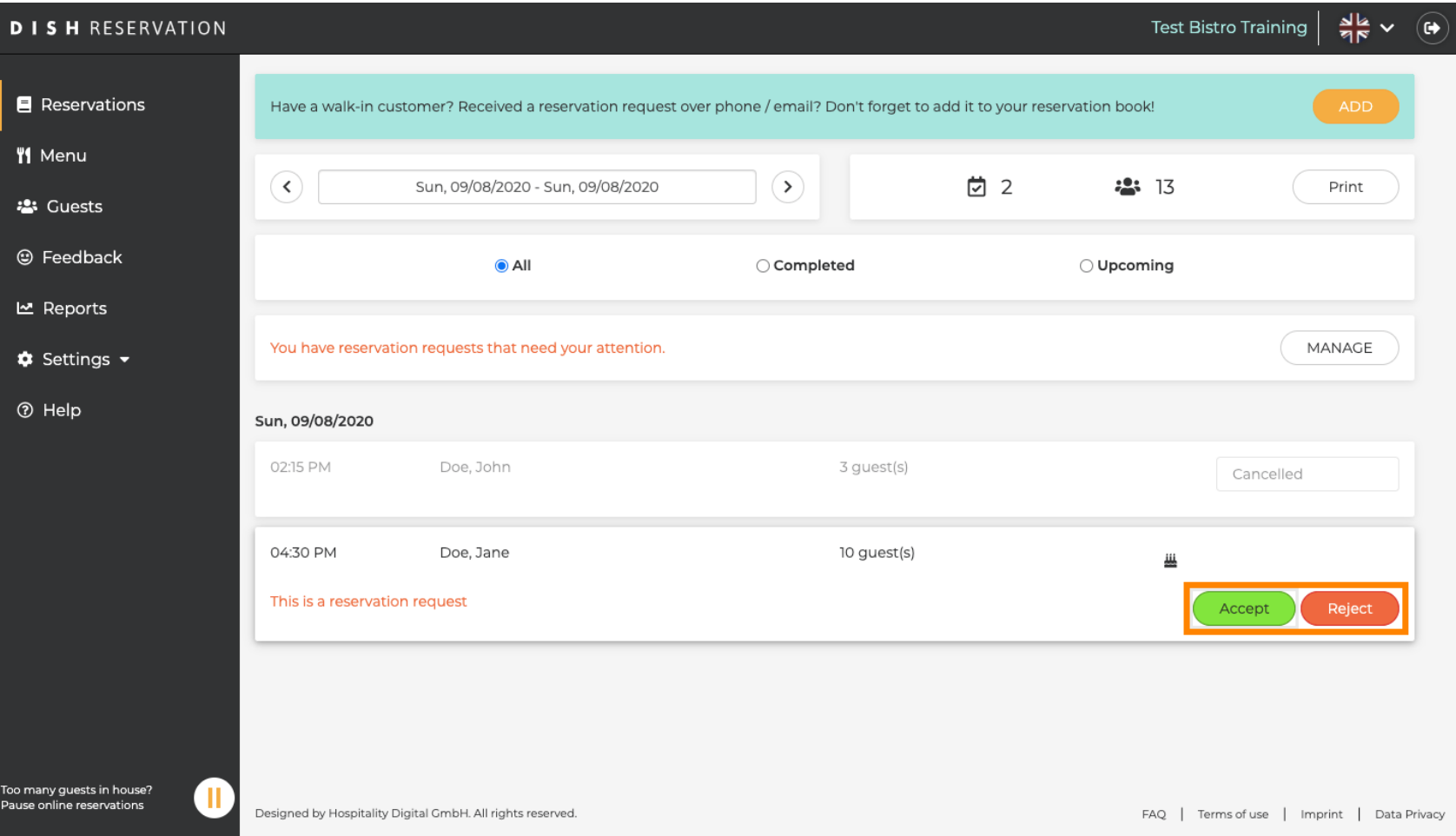

![](_page_3_Picture_0.jpeg)

 $\sqrt{r}$ 

# Konuk eyleminiz hakkında bilgilendirilecektir. Kişisel mesaj da bırakabilirsiniz.

![](_page_3_Figure_3.jpeg)

![](_page_4_Picture_0.jpeg)

Mesajınızı ve eyleminizi onaylamak için kabul et'e tıklayın . Not: Rezervasyonu "kabul et" yerine  $\bigcirc$ reddederseniz "reddet" yazacaktır.

![](_page_4_Picture_24.jpeg)

![](_page_5_Picture_0.jpeg)

#### Mevcut rezervasyonlar , iptal edildi, geldi veya kullanılmadı olarak güncellenme seçeneğine sahiptir.  $\boldsymbol{\theta}$

![](_page_5_Picture_19.jpeg)

![](_page_6_Picture_0.jpeg)

## Bunlar da düğmeler aracılığıyla güncellenebilir.  $\boldsymbol{0}$

![](_page_6_Picture_19.jpeg)

![](_page_7_Picture_0.jpeg)

Bir rezervasyonu yanlışlıkla geldiği gibi güncellediyseniz, geri alabilirsiniz. Not: İptal edilen veya  $\boldsymbol{\Theta}$ kullanılmayan rezervasyonlar için bu mümkün değildir.

![](_page_7_Picture_22.jpeg)

![](_page_8_Picture_0.jpeg)

## Bu kadar. Bitirdiniz.  $\odot$

![](_page_8_Picture_19.jpeg)